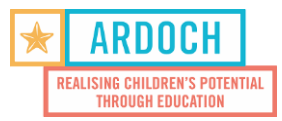

## **Track it forward – how to add your volunteering hours:**

- 1. You can log your hours on a phone app or through your internet browser. *Use either of the following:* a) Download the free app on your phone by searching "Volunteer Time Tracking" in your app store/google play b) Go to <https://www.trackitforward.com/user> on your internet browser.
- 2. Enter your username and password **username** is **your email address. password** is **your first name at the end 1**
- 3. Press "Sign In"

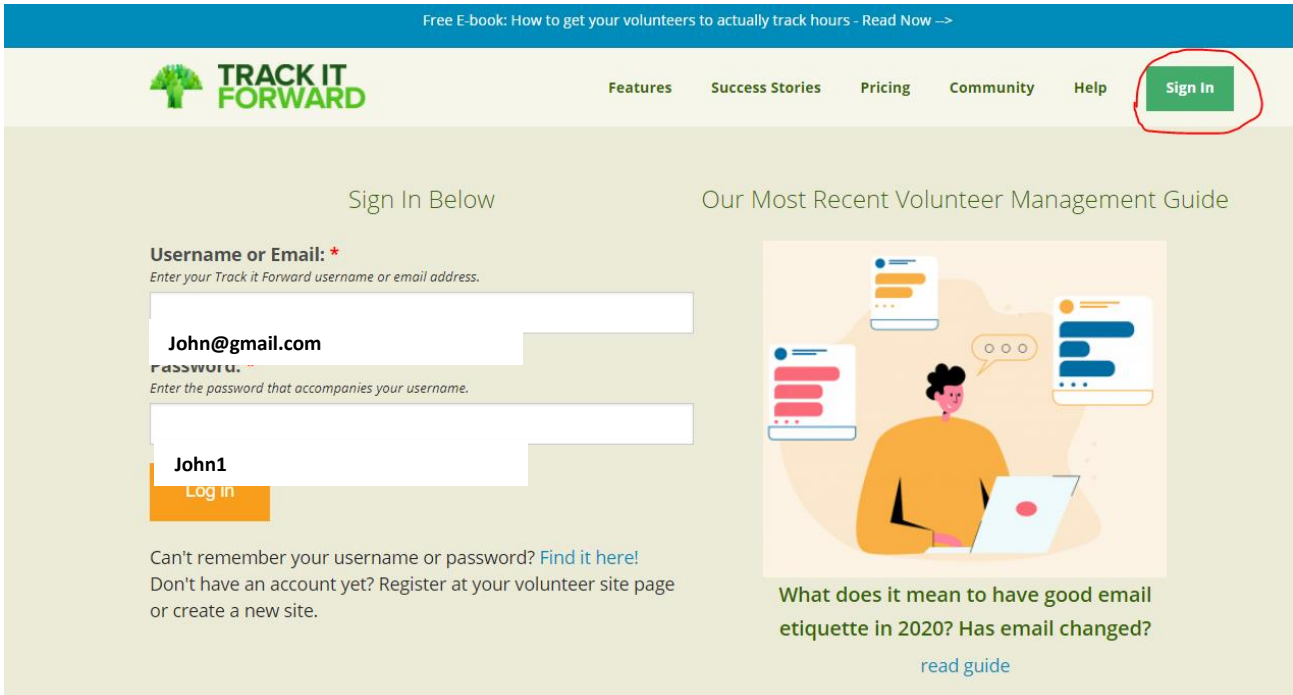

4. Click on Log hours

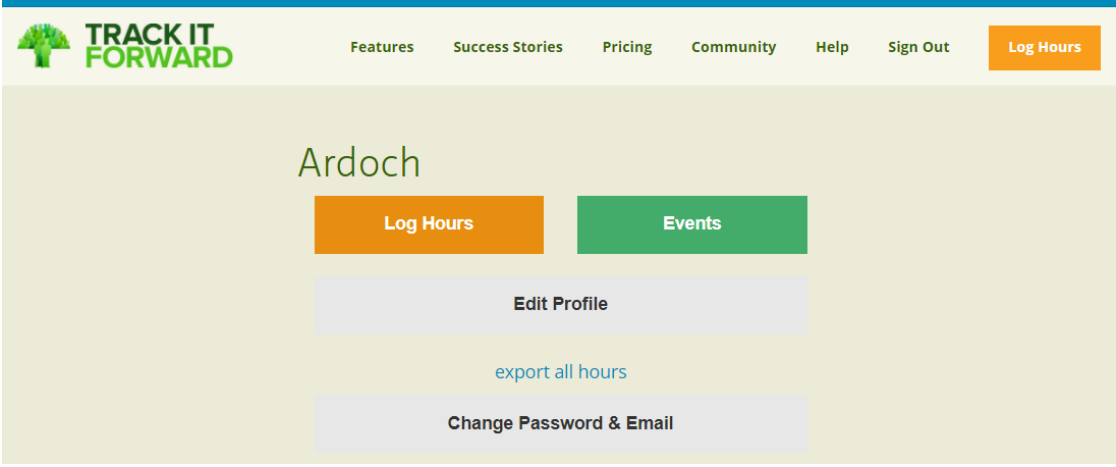

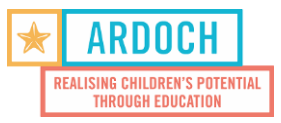

- 5. Enter the Time in (the time you started volunteering) and Time Out (the time you finished volunteering)
- 6. Select the Date Volunteered when you volunteered at the school or centre (if you fill in a day after making sure you wrote the correct date)
- 7. Activity choose the site you volunteered at or if you attend one of our trainings.
- 8. How did you attend did you go to the site or did you volunteer virtually
- 9. Enter any notes/highlights about your day it gives us a great insight to your experience.
- 10. Press "Submit Hours"

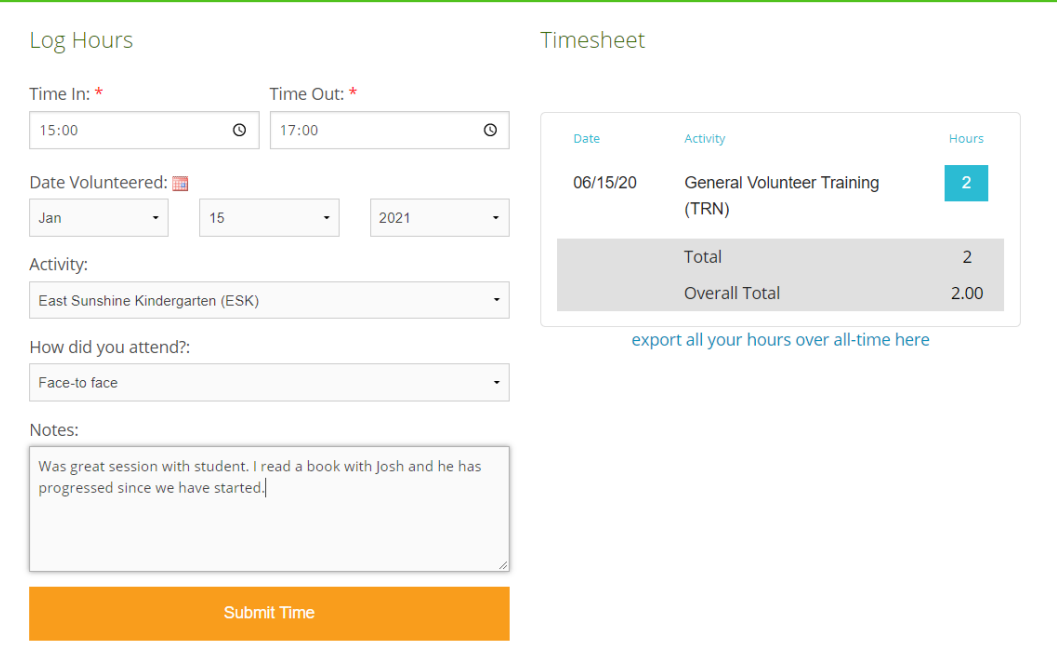

*\*you can see all past submitted hours on the right side under Timesheet*

11. Log off or exit the webpage/app

## **Note:**

- The webpage has options to change your password if you would like to do so.
- You will still need to sign in at the school or centre as a visitor upon arrival as usual.
- If we notice you haven't submitted your volunteering hours for the month we will contact to check in.